### 団体利用状況の確認方法について

※団体利用状況の確認は、確認したい月の前月 18 日 13 時以降から行えます。

#### **①堺市ホームページを開きます**

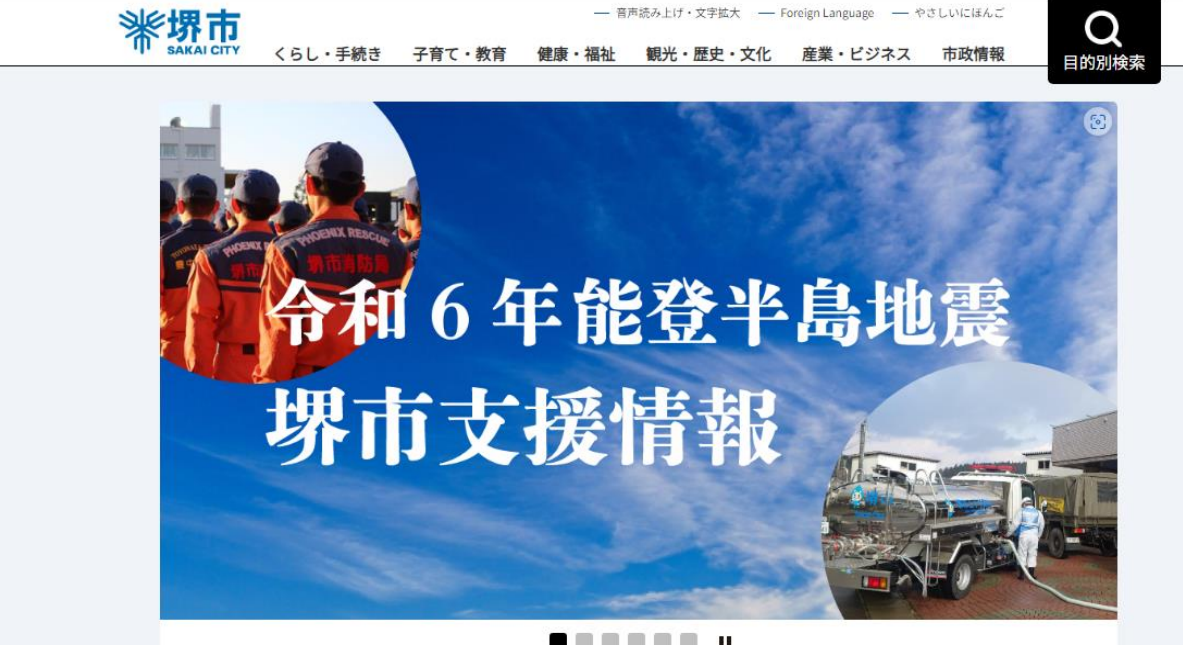

**②画面を下にスクロールし、「便利情報」から「施設予約」を選択**

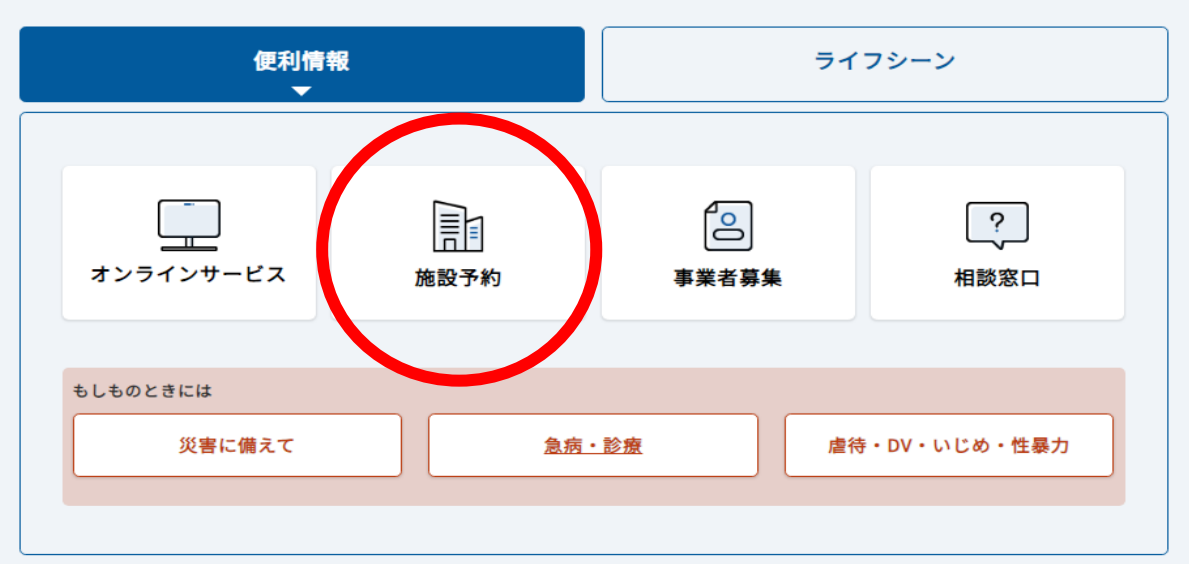

menu

**③「文化施設の予約(堺市施設予約システム)」を選択します**

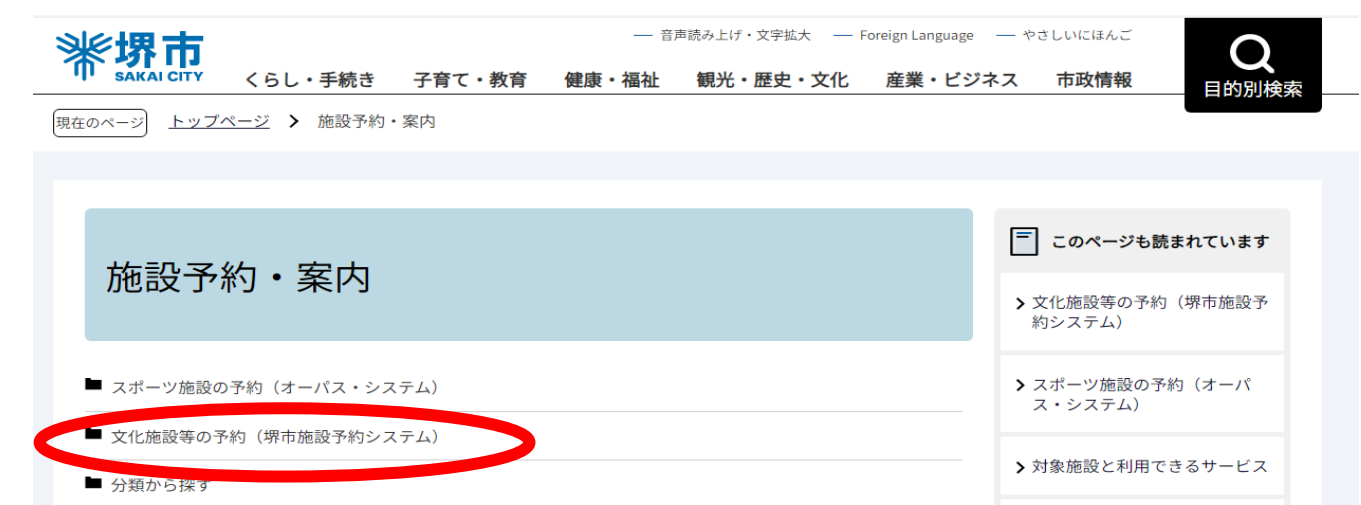

**④「堺市施設予約システムはこちら」を選択してください**

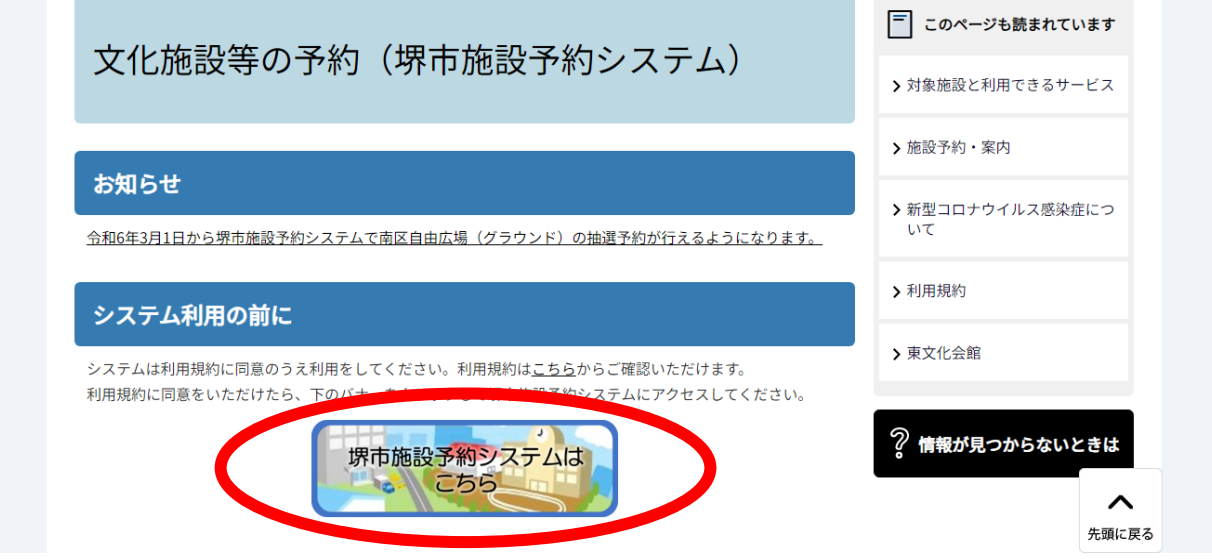

**⑤文化・スポーツ施設を選択**

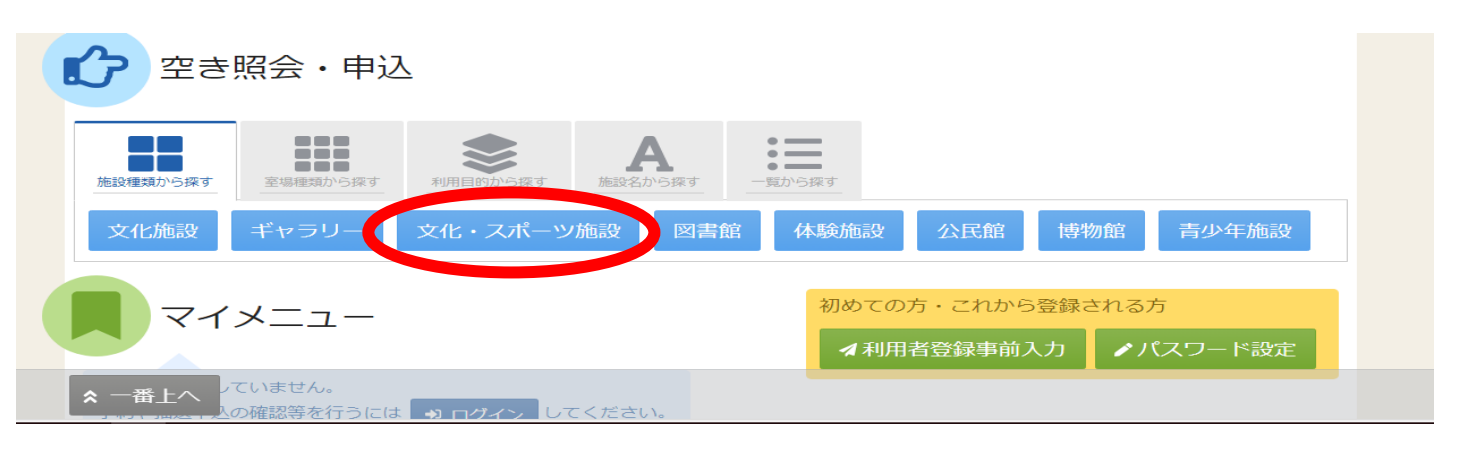

# **⑥南区自由広場(グラウンド)を選択し、次へ進むを選択**

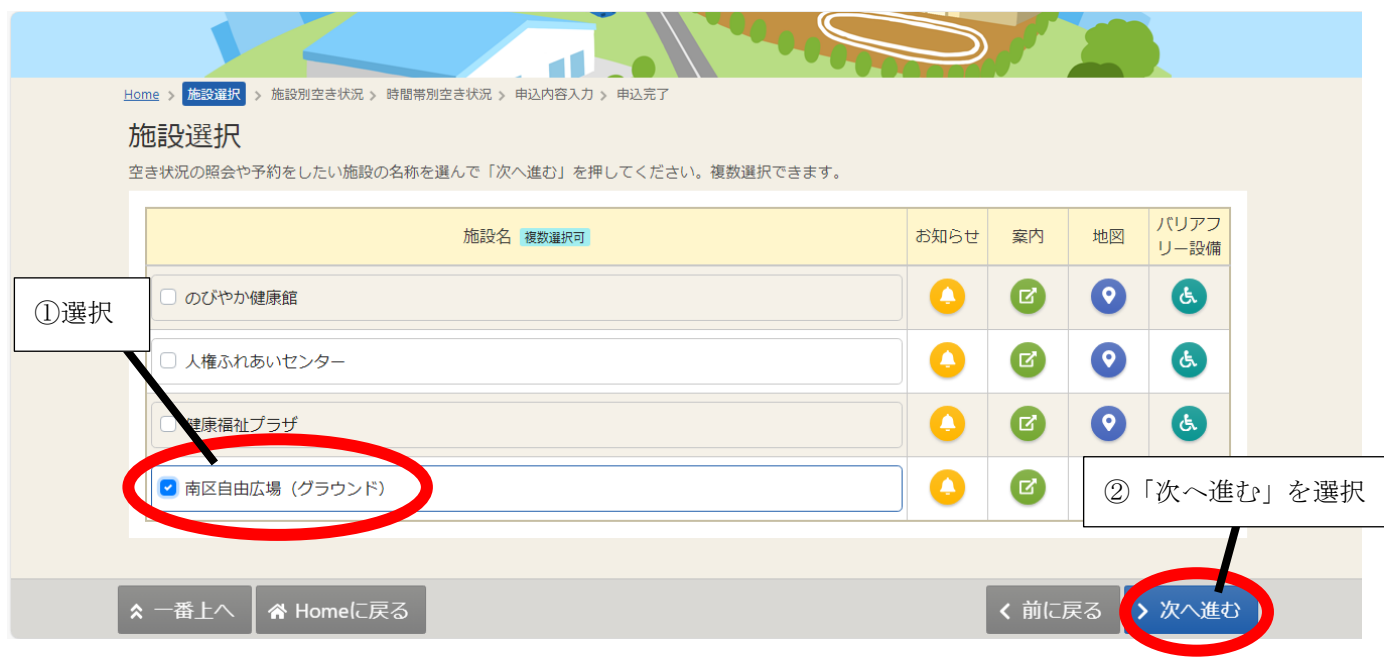

### **⑦表示期間を設定する**

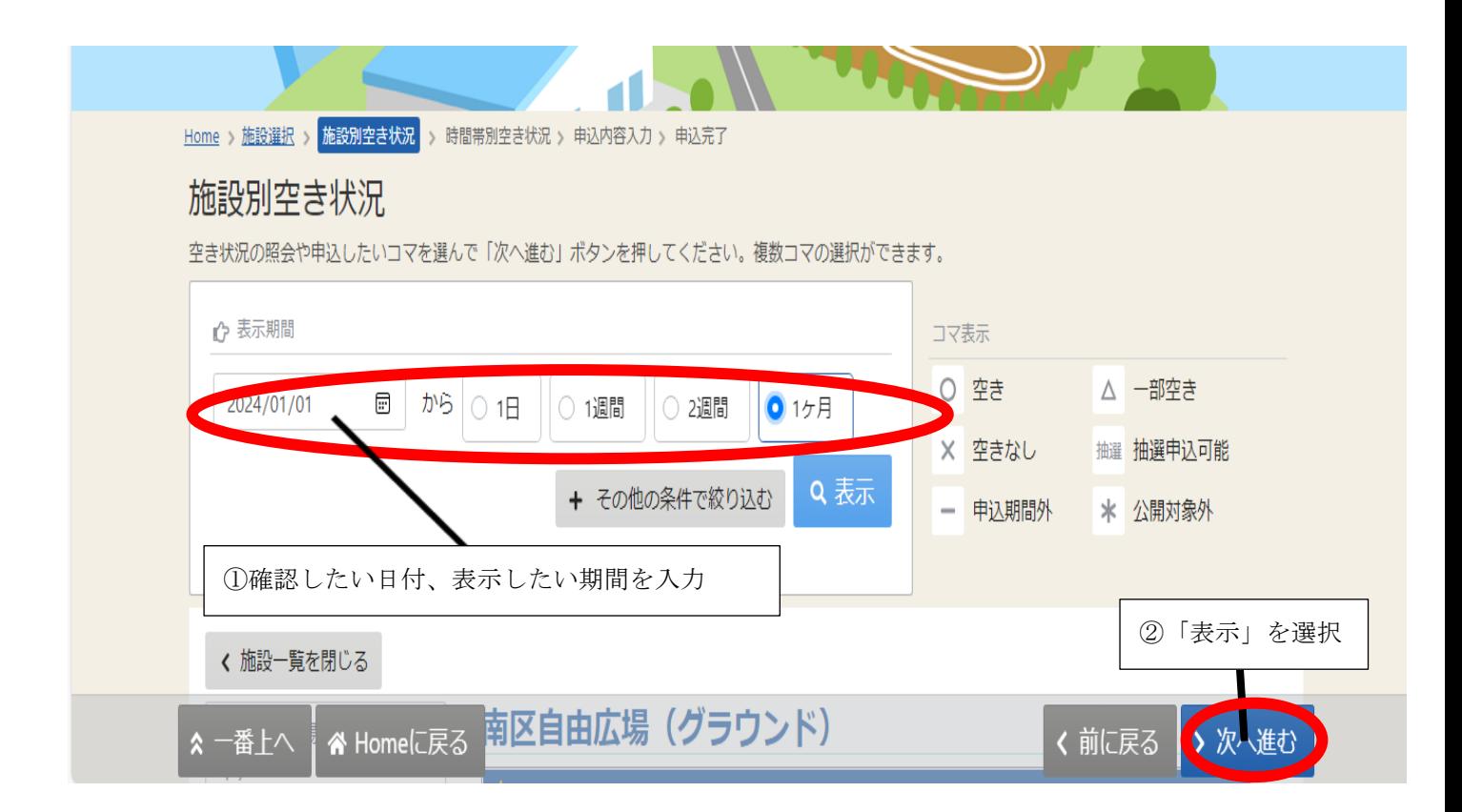

# **【番外編】カレンダー方式で表示させる方法**

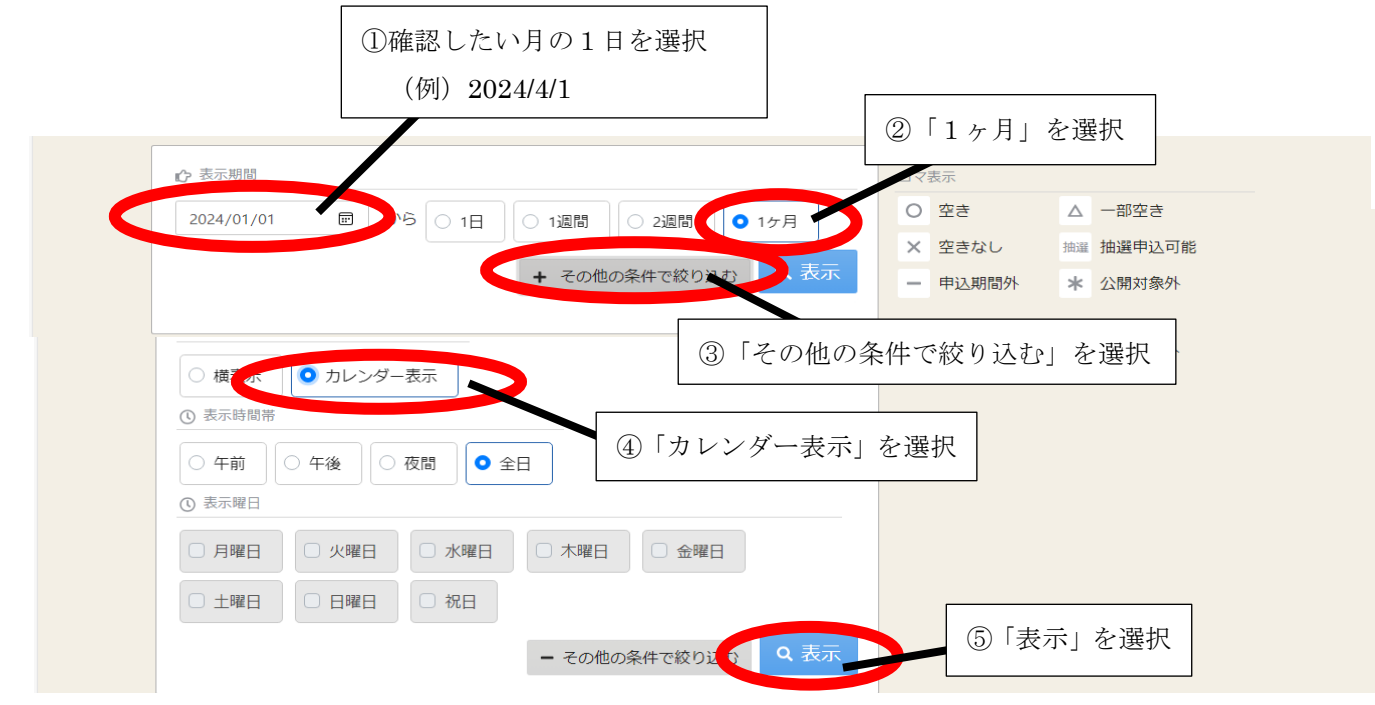

**⑧抽選結果を確認する**

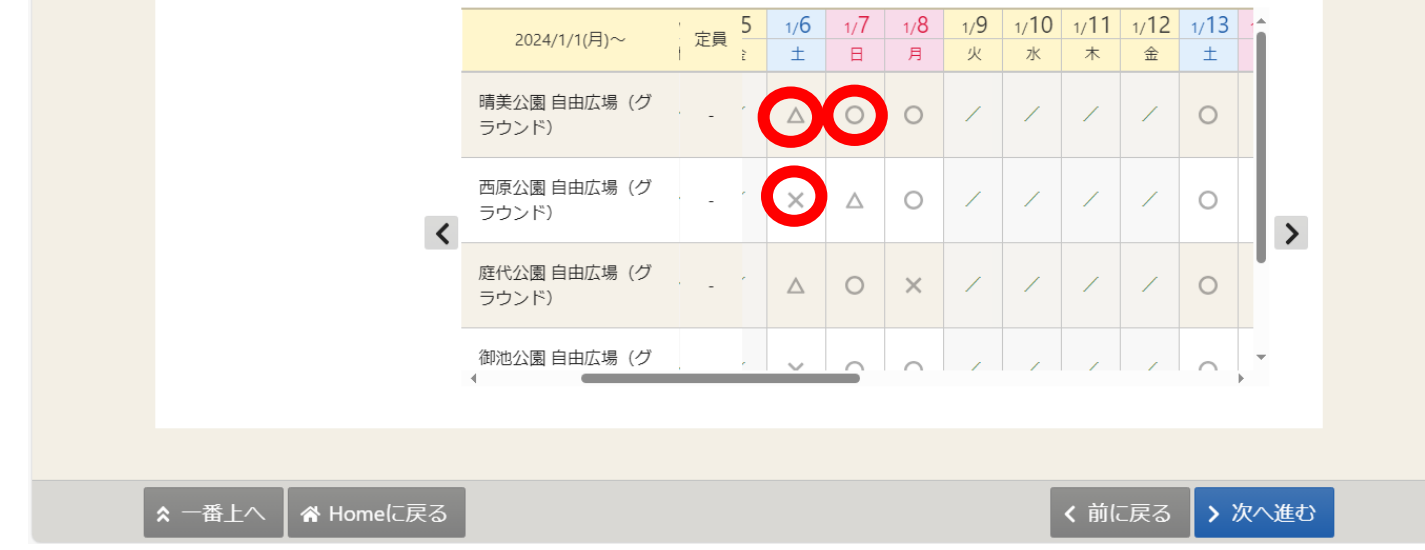

#### **~画面の見方について~**

- **〇**・・・ 午前・午後枠ともに団体利用やイベントがありません
- **△**・・・ 午前・午後枠のどちらかに団体利用やイベントがあります
- **×**・・・ 午前・午後枠ともに団体利用やイベントがあります

## **⑨午前・午後枠ごとの予約状況を確認する(△の場合のみ)**

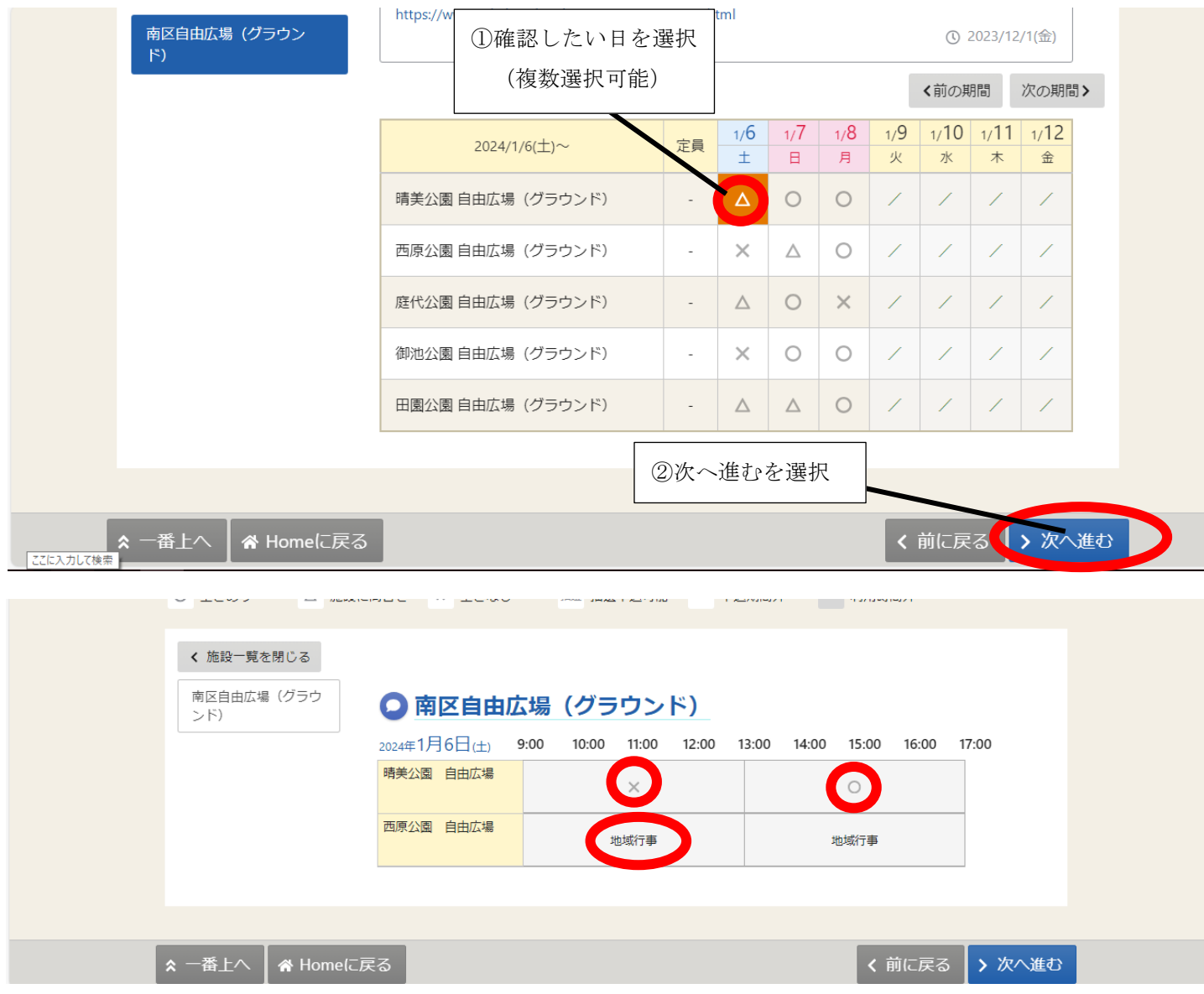

**~画面の見方について~**

**〇** ・・・ 団体利用がありません

× ・・・ 団体利用があります

地域行事等・・・ 堺市や自治会のイベント予約があり、南区自由広場 (グラウンド)の使用ができません